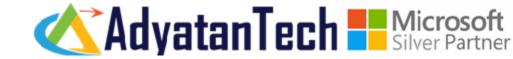

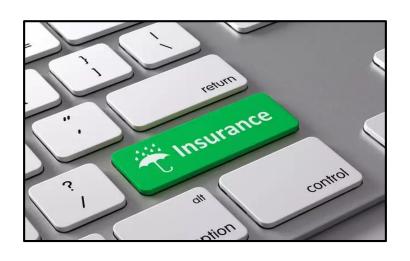

# INSURANCE MANAGEMENT SYSTEM

# **KEY SOLUTION FEATURES**

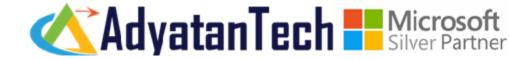

- Access
  - Outlook
  - TEAMS
  - WEB
  - MOBILE
- LEAD MANAGEMENT
  - CREATE A NEW LEAD
  - ADD LEAD DETAILS
  - Qualify Lead
- Conversion of Lead Into Policy
  - CREATE AND QUALIFY LEAD
  - Conversion of Lead Into Opportunity
  - CREATION OF QUOTE
  - Conversion of Quote to Policy
  - CREATE PAYMENTS FOR POLICY
- Party Management
  - Party 360 Degree View
  - Party Additional Details
- TEAMS AND SHAREPOINT INTEGRATION

- INTERMEDIARY MANAGEMENT
  - Intermediary 360 Degree View
  - EMPLOYEE DETAILS
  - Additional Details
  - VISIT REPORTS
  - SALES PLANNING
- CUSTOMER SERVICE

#### CASE MANAGEMENT

- Auto Case Creation From Email
- Auto Response
- Case Creation From Email Activity
- SLA
- Knowledge Article(KB Article)

#### CLAIM MANAGEMENT

- CLAIM IDENTIFICATION
- VALIDATION CHECK
- COVERAGES AND RISK OBJECTS
- PROVIDER QUALIFICATION

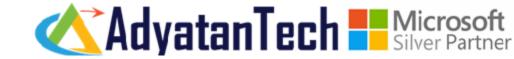

#### CREATE A NEW LEAD, ADD BASIC INFORMATION AND QUALIFY LEAD

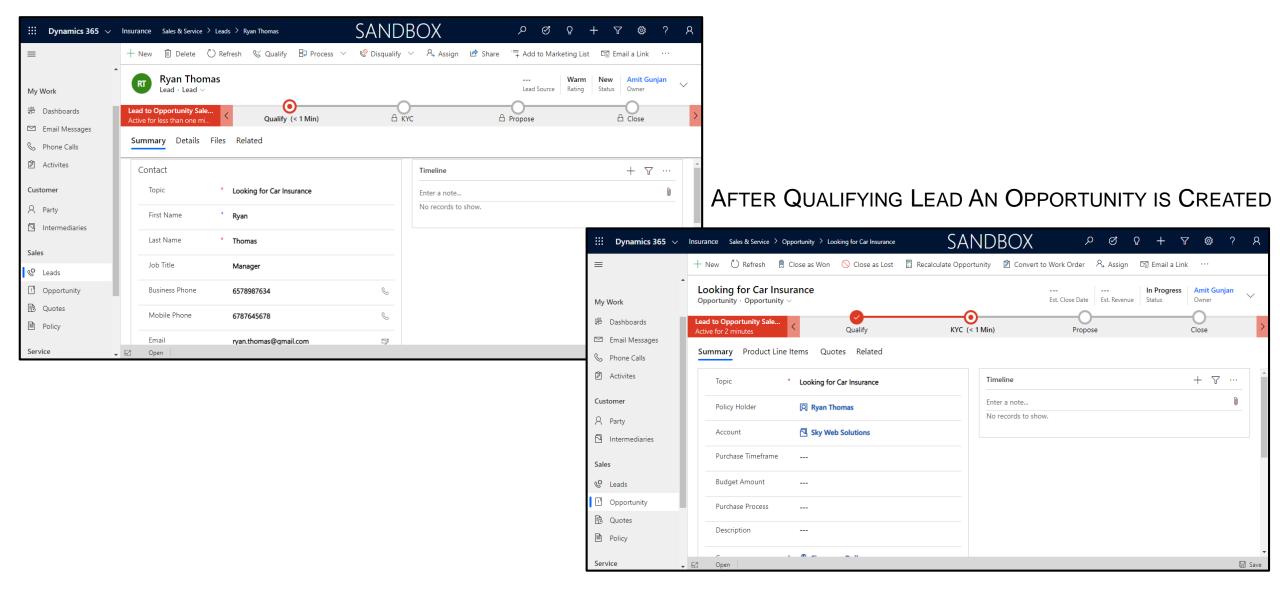

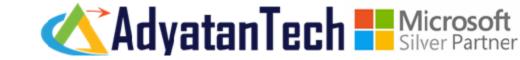

#### ADD PRODUCT TO AN OPPORTUNITY

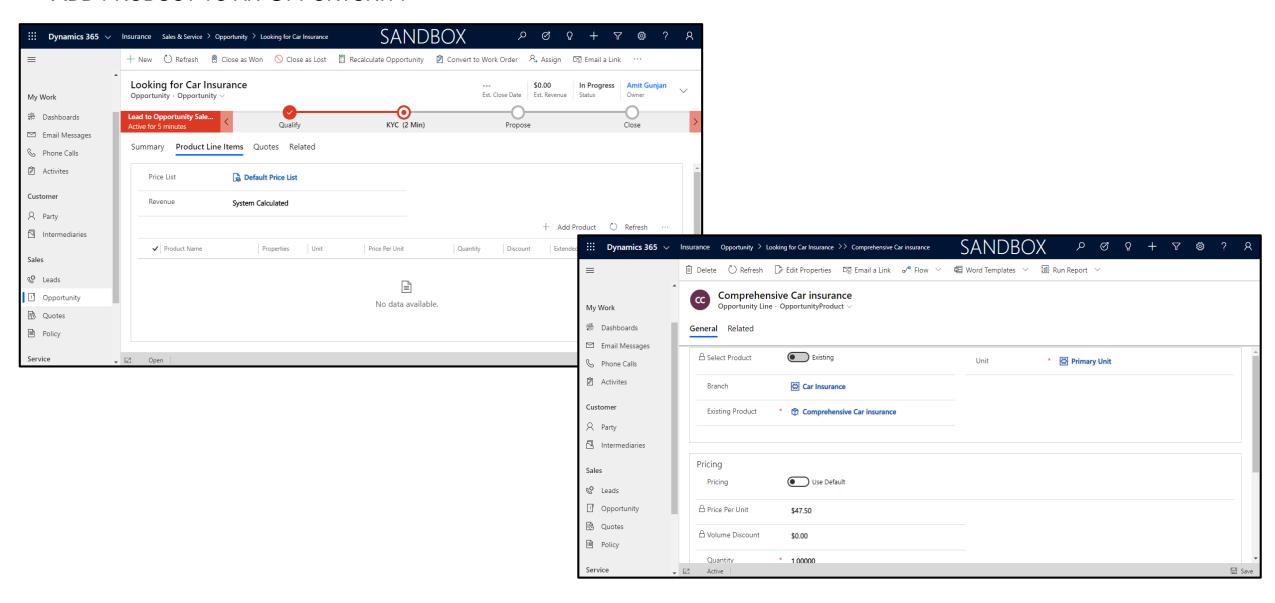

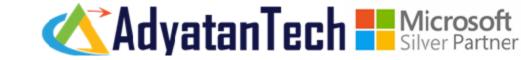

#### CREATE QUOTE FROM QUOTES TAB ON OPPORTUNITY FORM

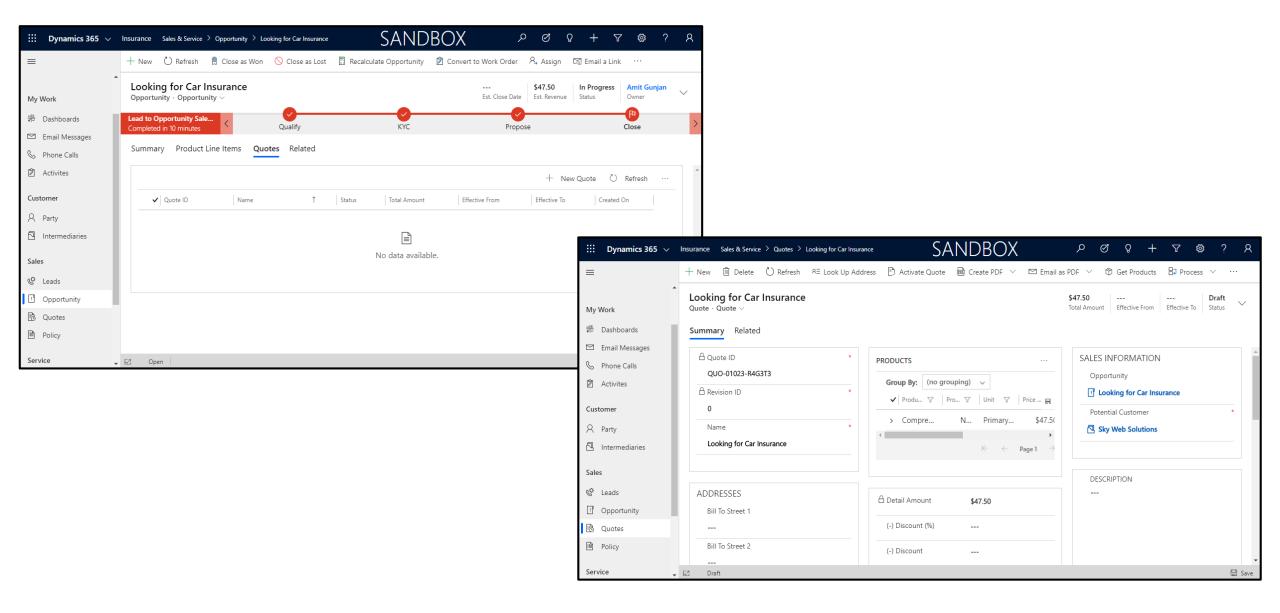

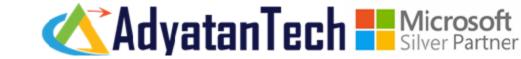

#### ADD ADDITIONAL PRODUCT TO QUOTE FROM PRODUCTS GRID

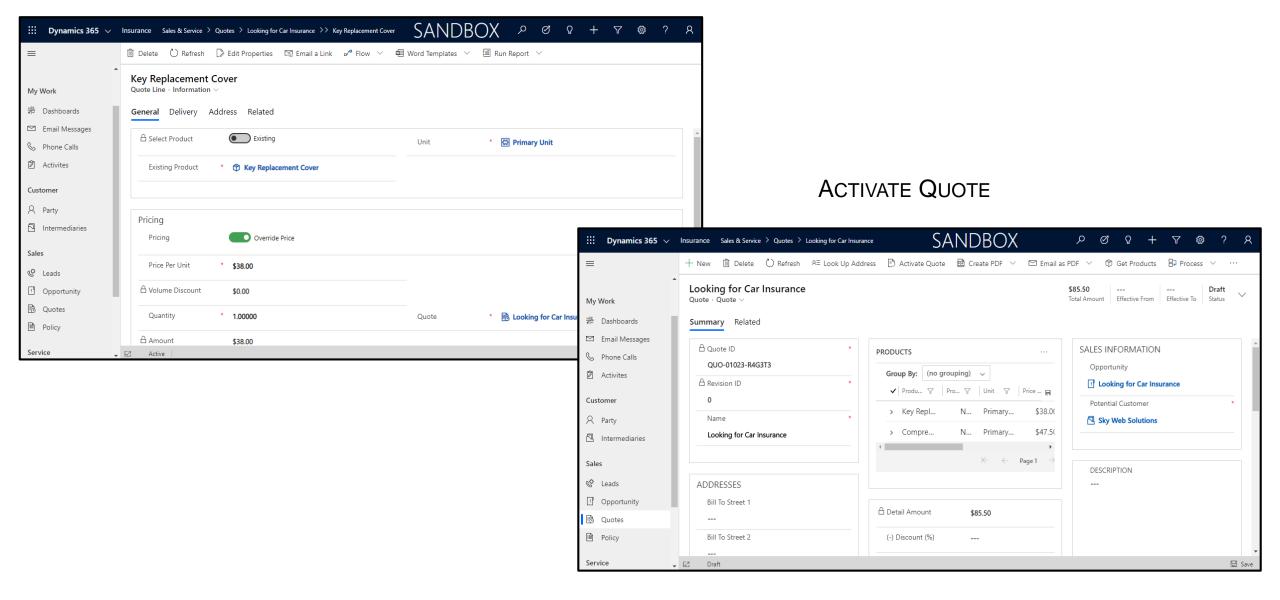

# AdyatanTech Microsoft Silver Partner

#### TOTAL AMOUNT OF QUOTE IS DISPLAYED

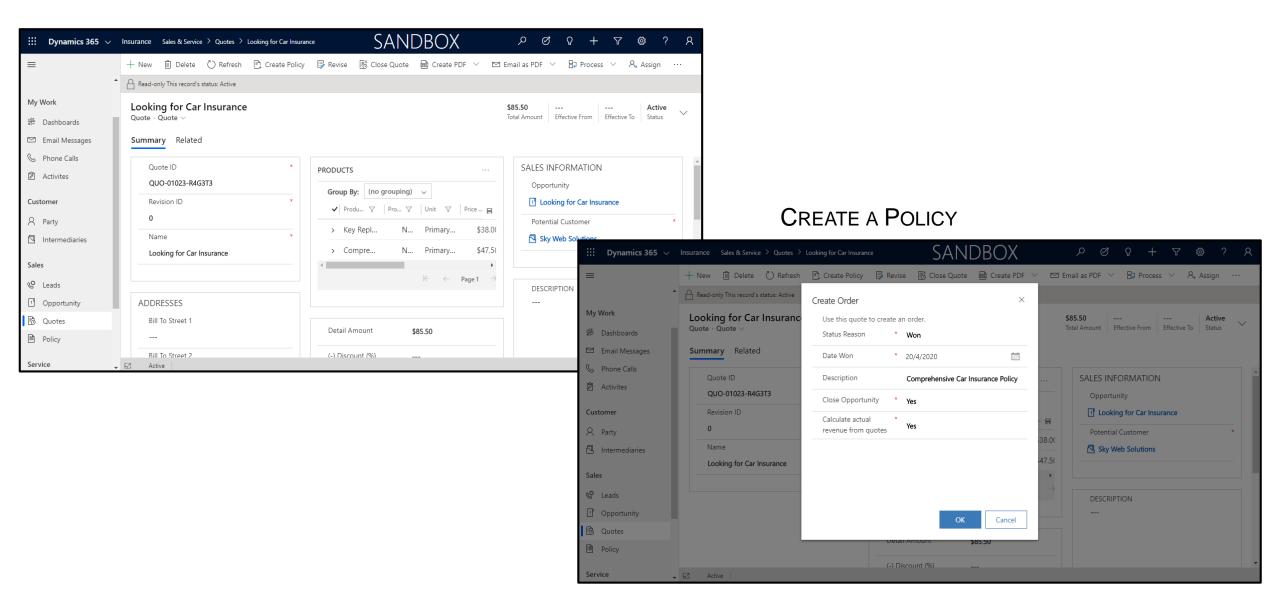

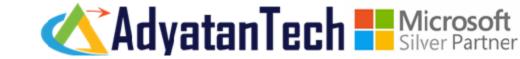

#### CREATE A RISK OBJECT FOR A POLICY

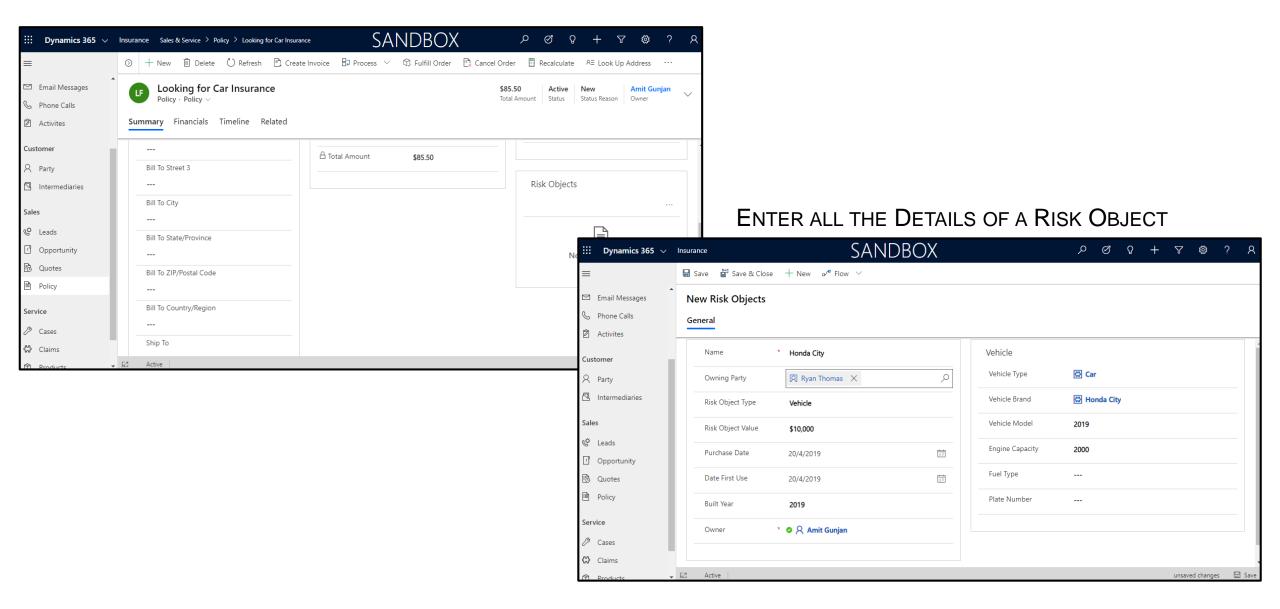

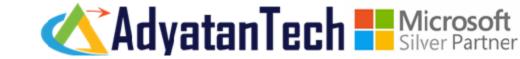

#### ADD A PAYMENT FOR POLICY IN FINANCIALS TAB

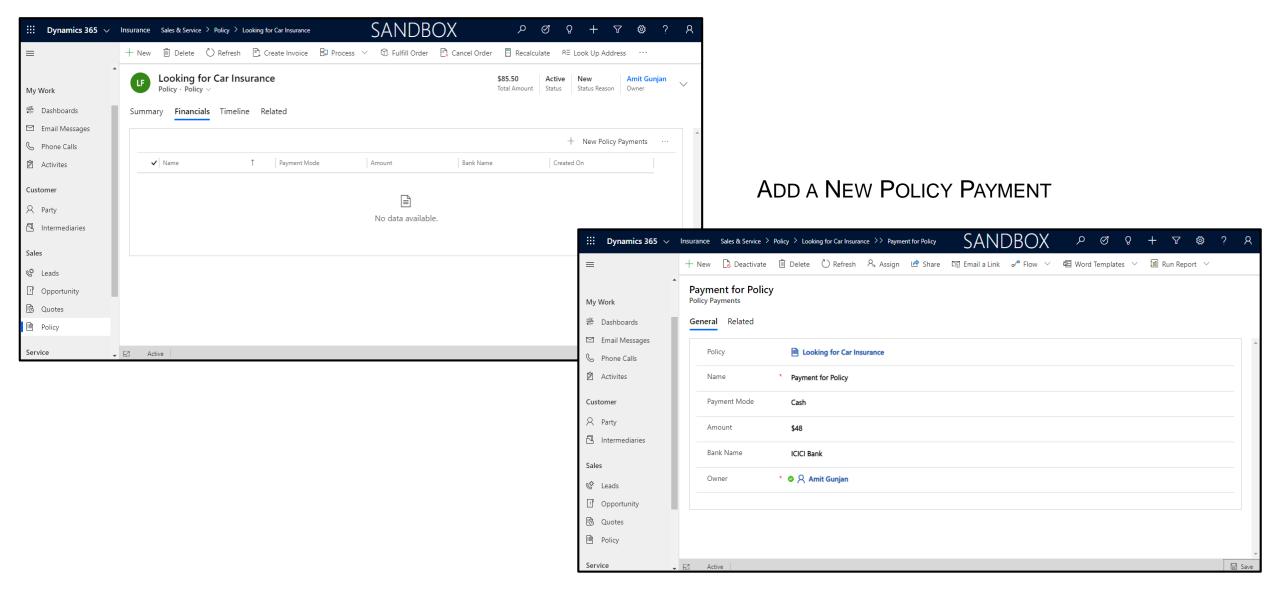

# CLAIM MANAGEMENT

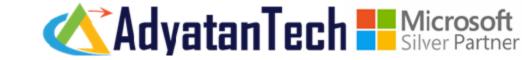

#### CREATE A NEW CLAIM, ENTER ALL THE DETAILS

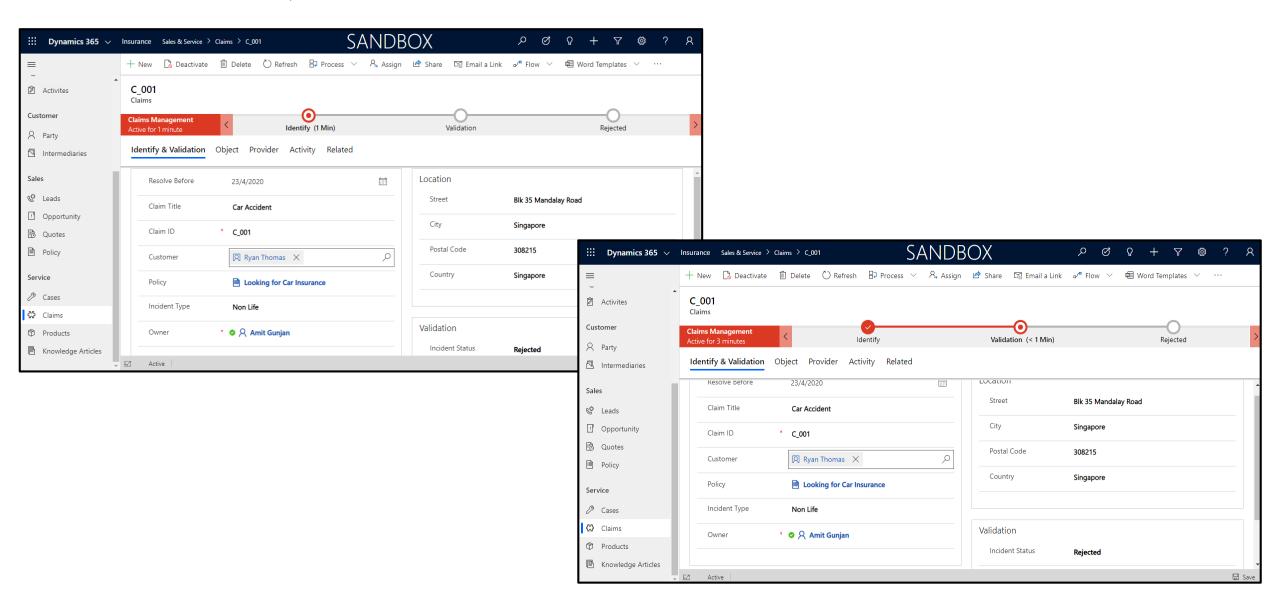

# CLAIM MANAGEMENT

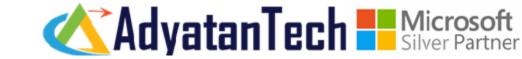

CHANGE INCIDENT STATUS TO ACCEPTED, SELECT OBJECT TYPE AS VEHICLE, RISK OBJECT VEHICLE FROM OBJECT TAB

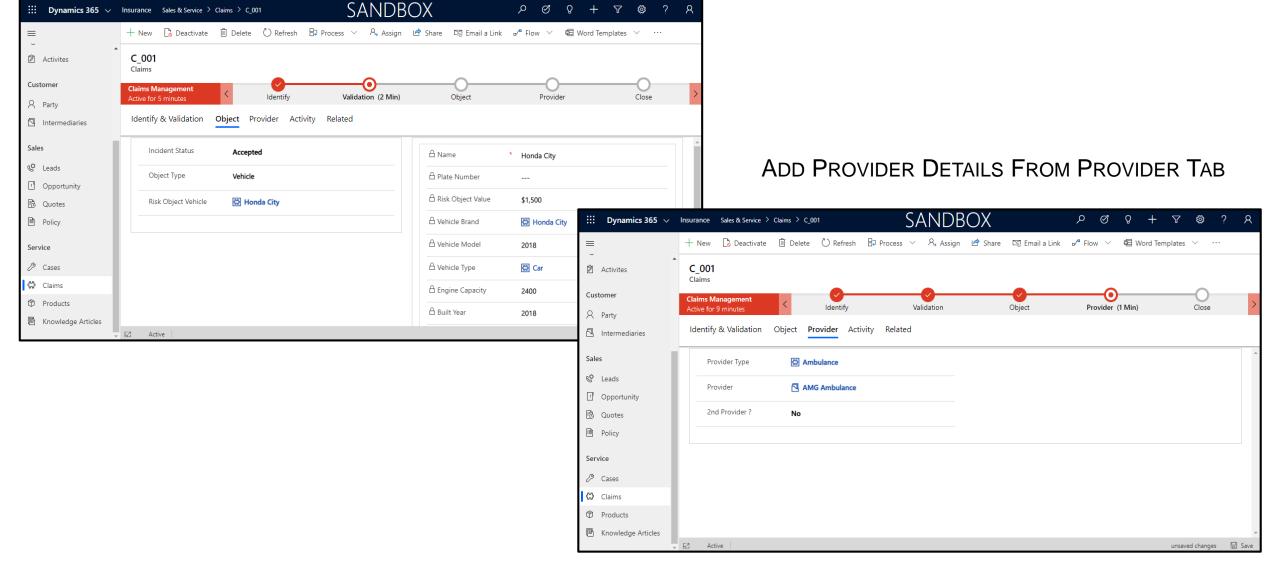

# CLAIM MANAGEMENT

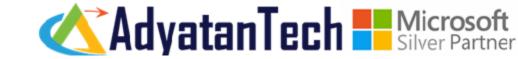

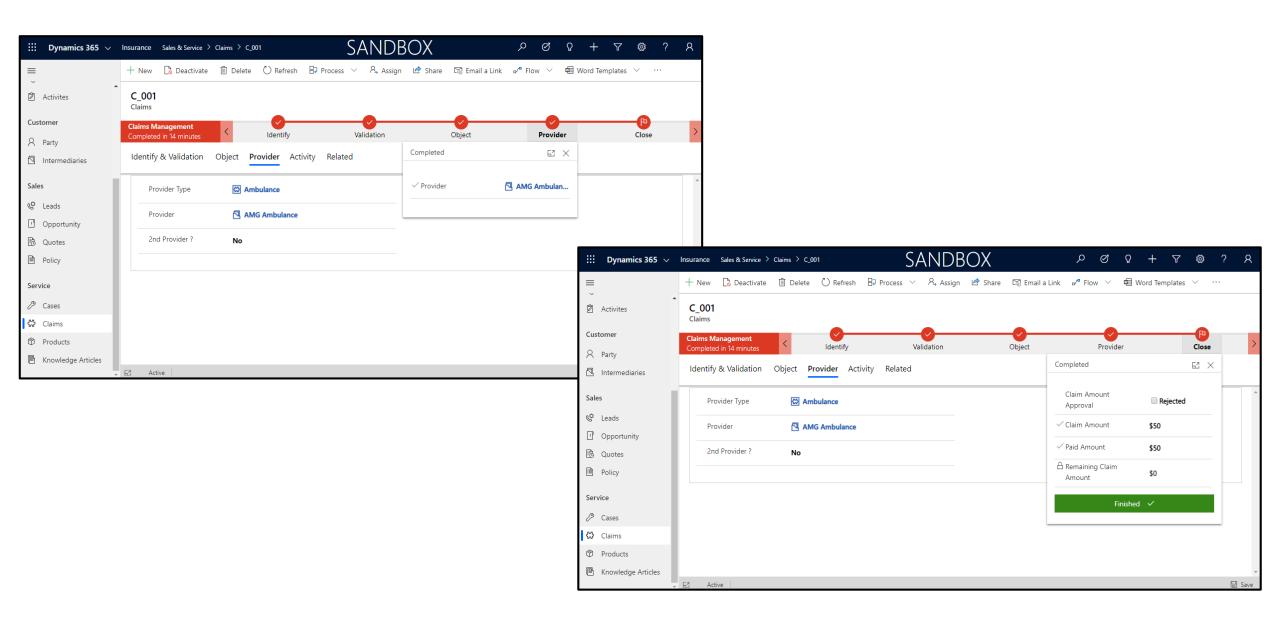

# PARTY MANAGEMENT

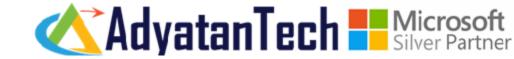

#### LIST OF ALL THE PARTIES

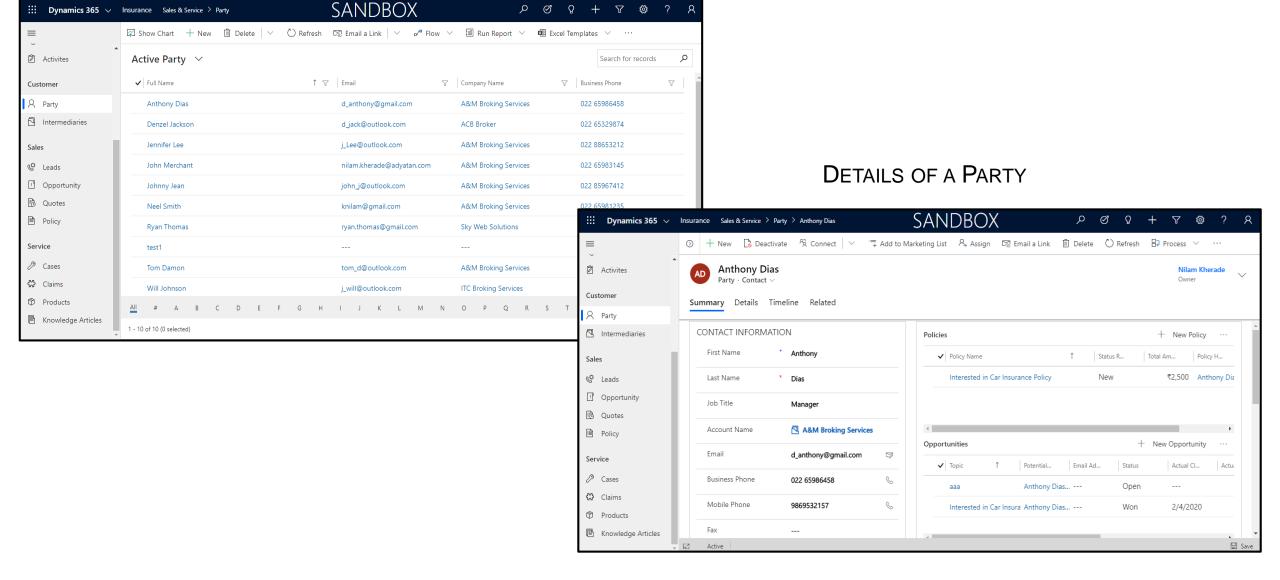

# PARTY MANAGEMENT

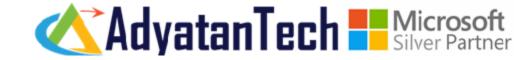

#### DETAILS OF A PARTY

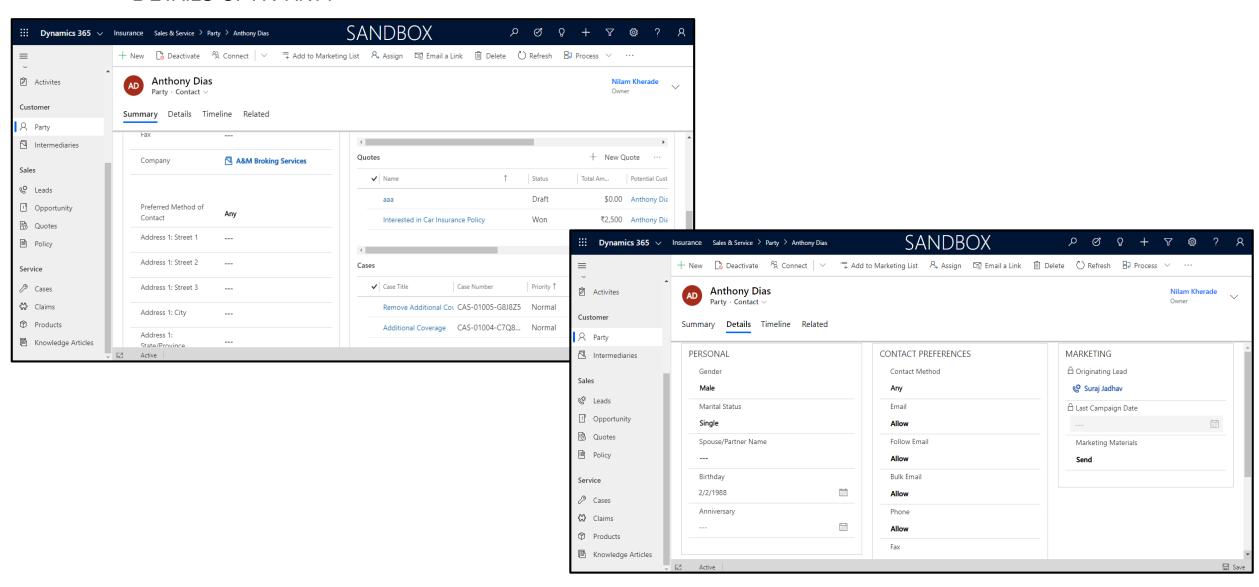

# INTERMEDIARY MANAGEMENT

**SANDBOX** 

🖾 Show Chart 🕂 New 🗓 Delete 🔻 🖒 Refresh 🖾 Email a Link 🔻 🛷 Flow 🗸 🗐 Run Report 🗸 🕮 Excel Templates

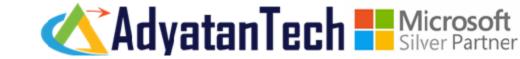

#### LIST OF ALL THE INTERMEDIARIES

Dynamics 365 ∨ Insurance Sales & Service > Intermediaries

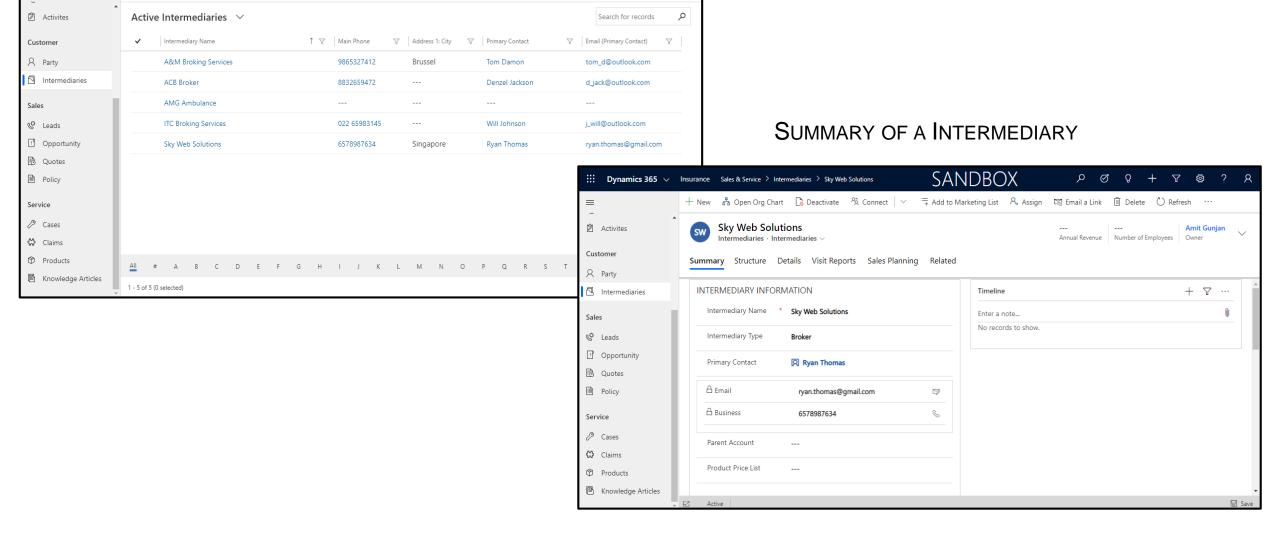

# INTERMEDIARY

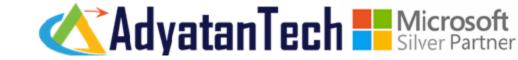

#### STRUCTURE OF A INTERMEDIARY

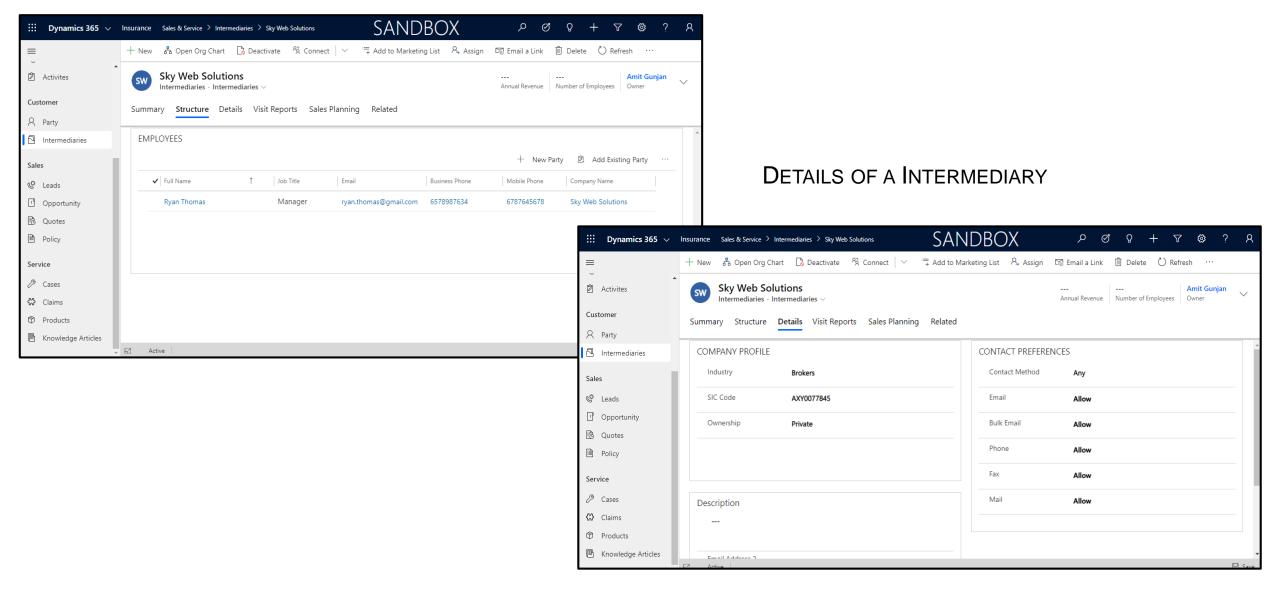

## INTERMEDIARY

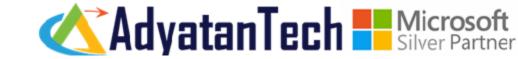

#### VISIT REPORTS OF A INTERMEDIARY

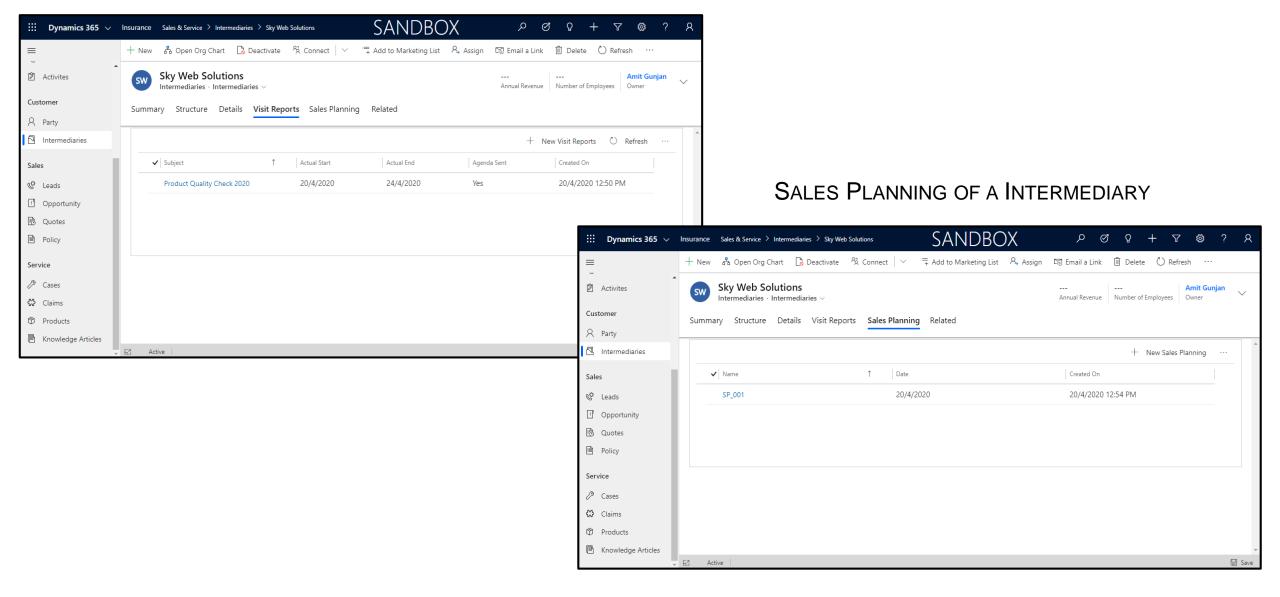

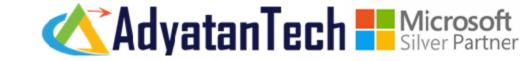

#### RECEIVED MAIL IN MY WORKSPACE DASHBOARD

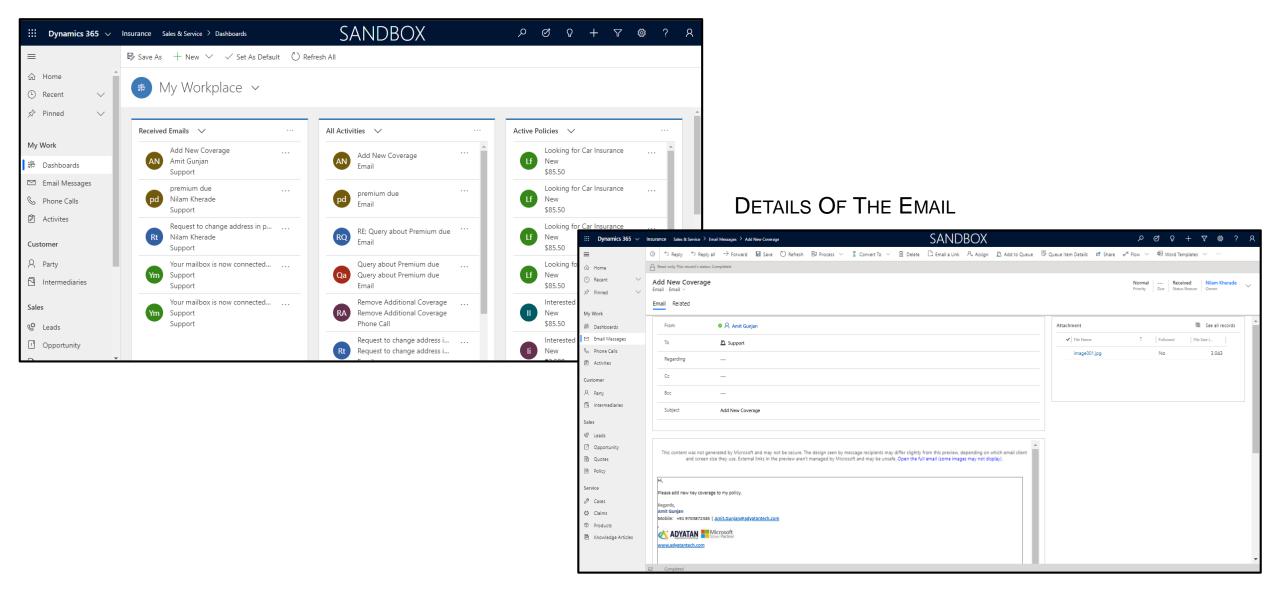

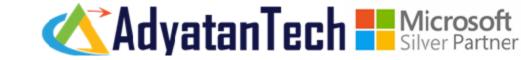

#### CLICK ON THE CONVERT TO CASE TO CREATE A NEW CASE

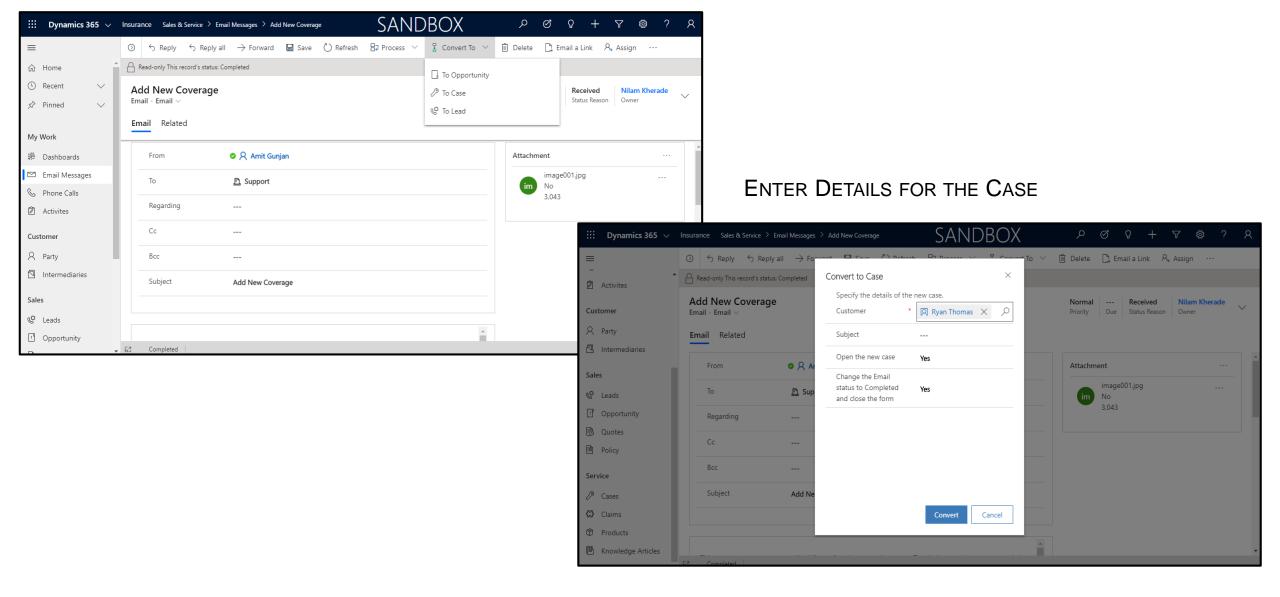

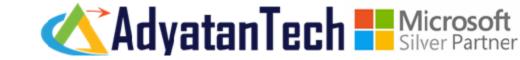

#### ENTER SR TYPE, SR SUBTYPE

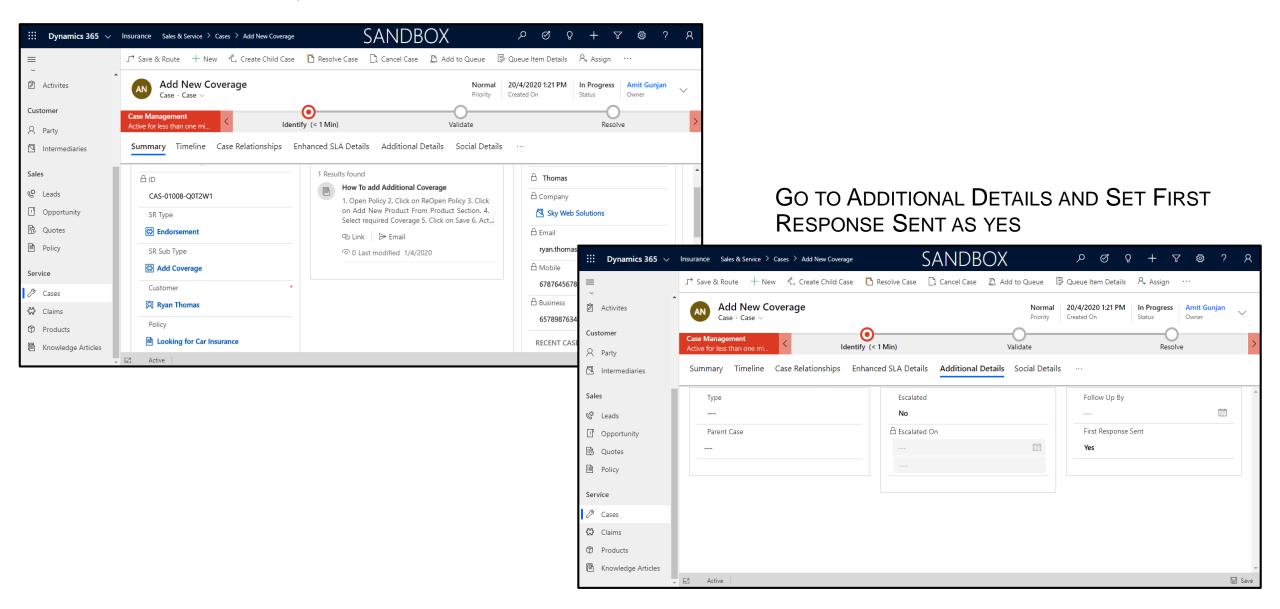

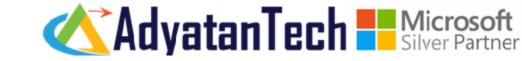

#### GET ALL THE SLA DETAILS IN ENHANCED SLA DETAILS TAB

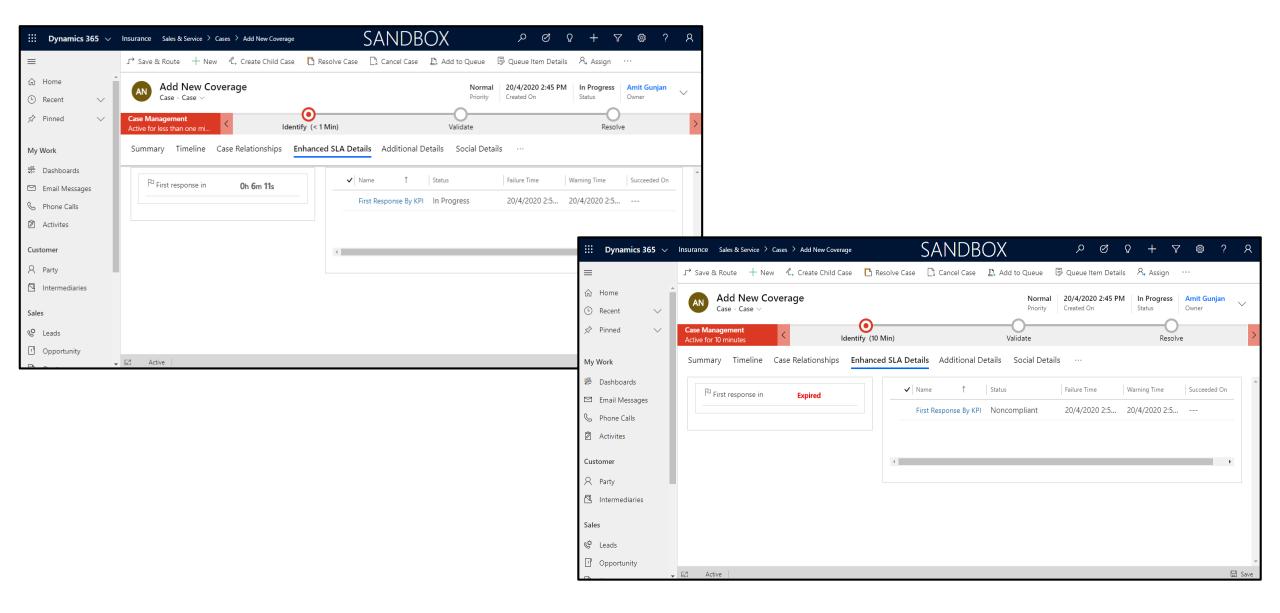

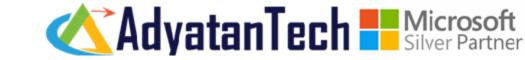

#### KB ARTICLE IS INTEGRATED WITH CASE

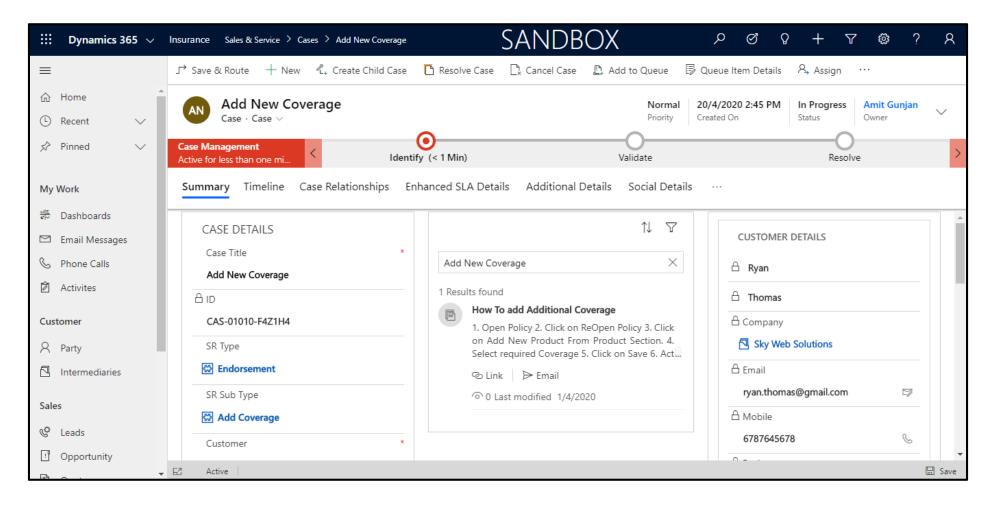

# THANK YOU